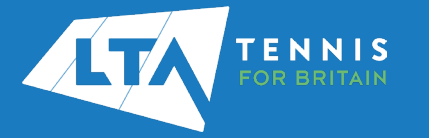

## LTA COMPETITION MANAGEMENT SYSTEM ONLINE LEAGUE PLANNER ADDING A COUNTY & DISTRICT LEAGUE CONTACT

## **Purpose**

The old "club admin login" (i.e., LTASUR001) will no longer be required when using the Online League Planner. Access to the club admin area will be attached to a specific person(s), via their LTA members portal. Once this person has been given the County & District League Contact role, they will have the ability to access a number of enhanced features to manage their teams within the leagues and also assign results entry rights to their respective team captains.

- 1. Log into the LTA website using your username and password at [www.LTA.org.uk/advantage](http://www.lta.org.uk/advantage-home)[home](http://www.lta.org.uk/advantage-home)
- 2. Click on the circle with your initials in the top righthand corner of the screen and select **Venue Registration**

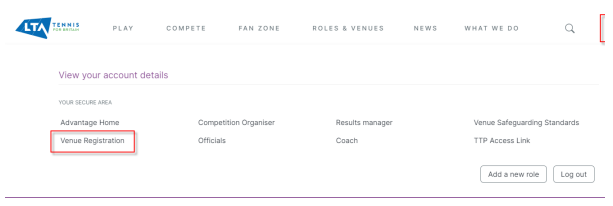

3. Click on the drop-down menu to choose your organisation and select **Continue.**

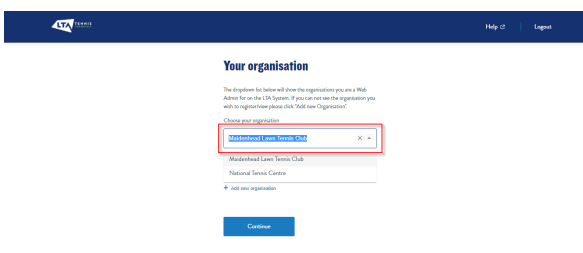

4. In the **Registration details** click **View or update details**

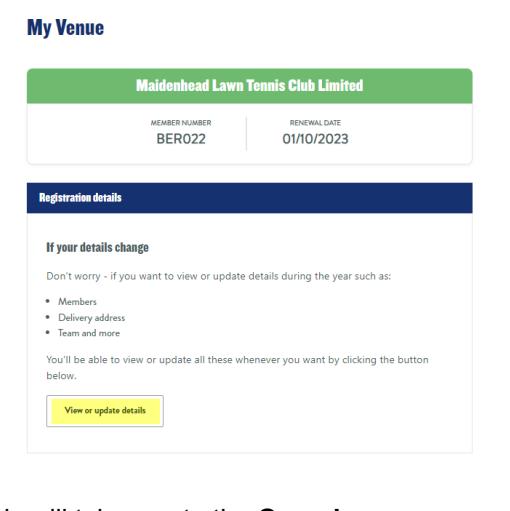

5. This will take you to the **Overview** page.

6. In the **Team** section click **Edit** on the right handside of the **Venue team** tab.

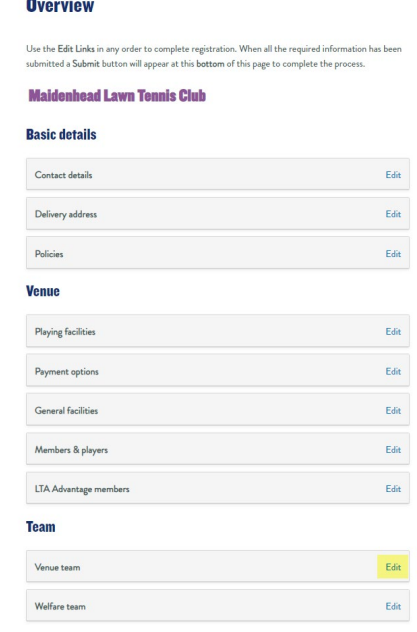

7. In the **Team** section you will now have the option to **Add new contact**. You can add the **County & District League Contact** role to an existing member of the team or **Add new contact.** You can add the County & District League Contact role to multiple people within your venue.

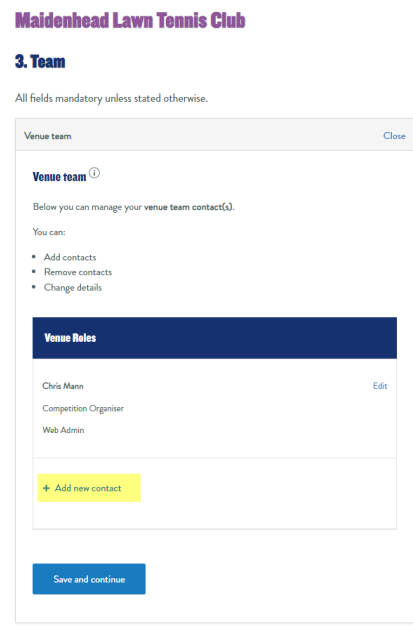

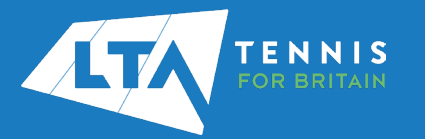

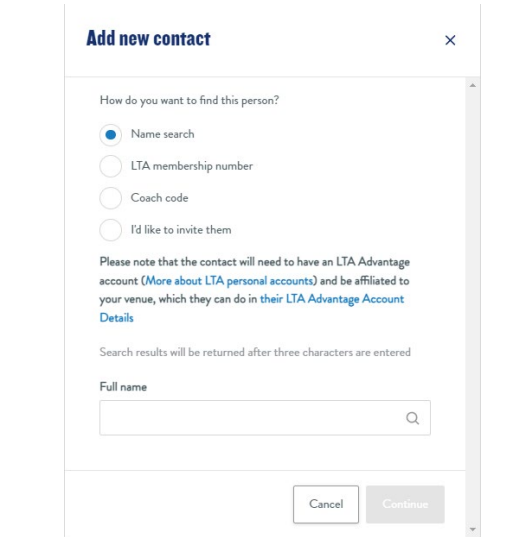

8. Select the new role as **County & District League Contact**, click **Confirm** and score down to the bottom to **Add Contact**

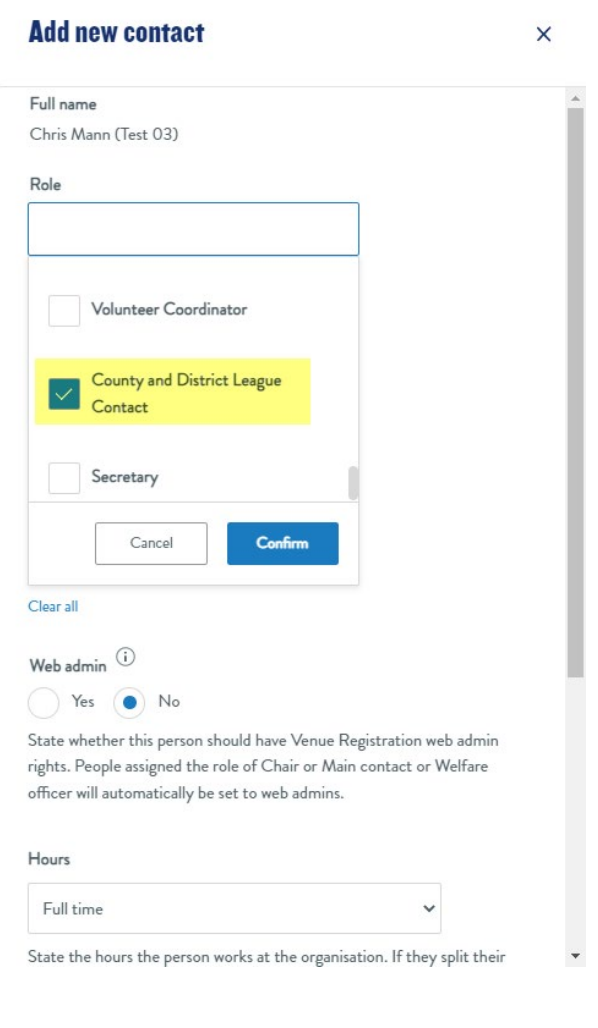

9. The County & District League Contact will now appear in the Venue Team list.